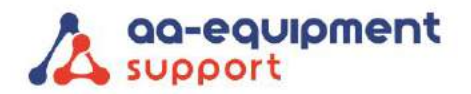

 $\bullet$  $\blacksquare$  $\sim$ 

 $\sim$  $\sim$  $\blacksquare$  $\sim$  $\sim$  $\blacksquare$  $\blacksquare$ 

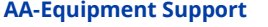

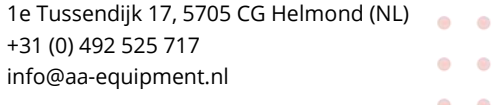

 $\bullet$   $\bullet$ 

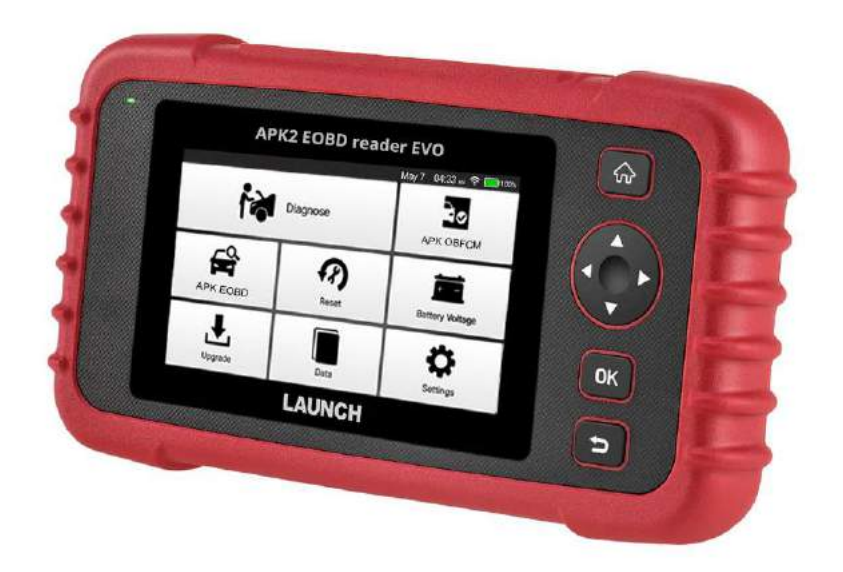

# Handleiding APK2 EOBD Reader EVO

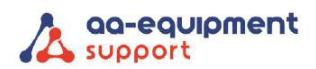

# Inhoud

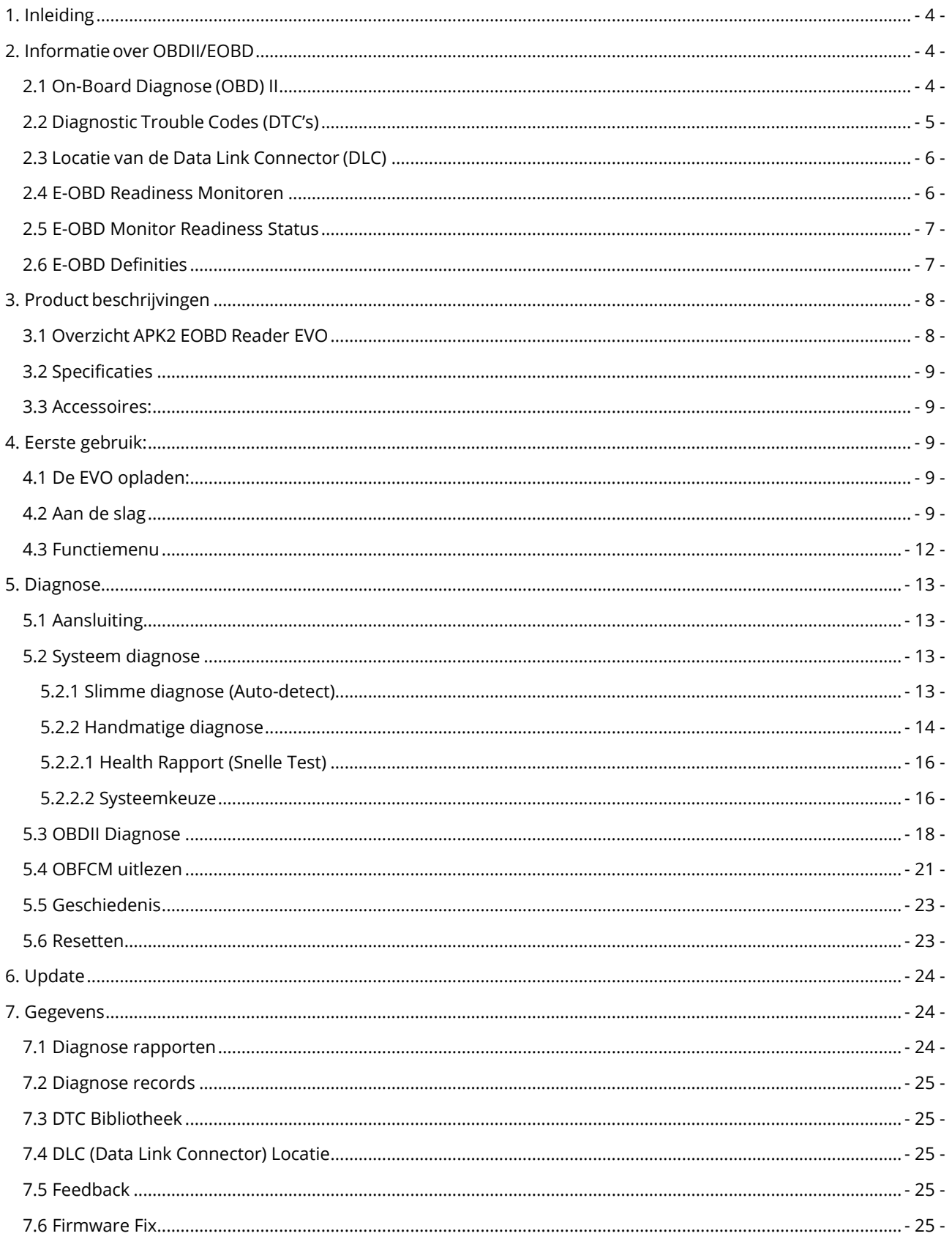

. . . . . . . . . . . . . . . . . . . . . . . .

. . . . . . . . . . . .

# We help vehicles perform.

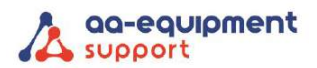

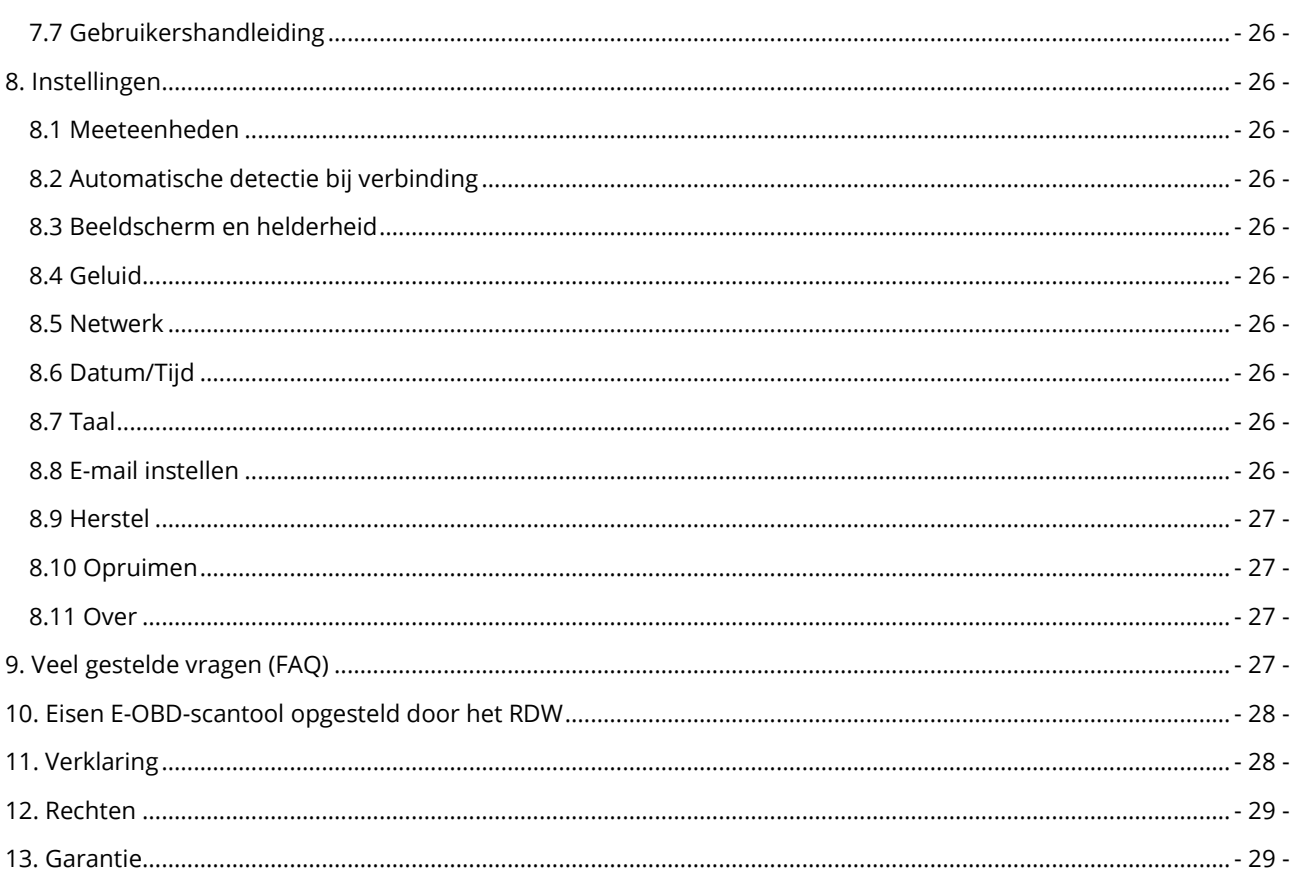

. . . . . . . . . . . . . . . . . . . . . . . .

. . . . . . . . . . . .

We help vehicles perform.

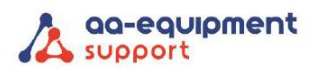

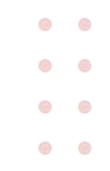

## <span id="page-3-0"></span>1. Inleiding

#### **Alles over E-OBD**

De APK2 EOBD Reader EVO is een slimme oplossing voor personenautodiagnose. Het stamt af van de geavanceerde diagnosetechnologie van LAUNCH en wordt gekenmerkt door het behandelen van een brede range van voertuigen, het kenmerken van krachtige functies, en het verstrekken van nauwkeurig testresultaat.

De APK2 EOBD Reader EVO heeft de volgende functies en voordelen:

- Slimme (Auto-Detect) Diagnose: Zodra de Reader en het voertuig worden verbonden, begint het proces automatisch. Zodra het gehele proces met succes wordt beëindigd, zal een diagnoserapport automatisch worden geproduceerd en naar uw e-mail (indien ingevuld) worden verzonden.
- Handmatige diagnose: Als Auto-detect faalt, is ook een handmatige diagnose beschikbaar. De diagnosefuncties omvatten: Versie-informatie, Lees DTC's, Wis DTC's en Lees Gegevensstroom (ondersteunt 3 weergaven: Waarde, Grafiek en Samengevoegd).
- EOBD Diagnose: 10 modi van EOBD test worden ondersteund, met inbegrip van I/M Readiness, MIL Status, VIN info en On-Board monitor testen en nog veel meer.
- Reset: Vaak gebruikte onderhouds- en resetfuncties zoals het resetten van het olielampje, het resetten van de elektronische parkeerrem, stuurhoekkalibratie, injectorcodering, het resetten van de elektronische gaskleppositie en het resetten van het batterijonderhoudssysteem kunnen worden uitgevoerd.
- Update met één klik: Laat uw diagnosesoftware en programma online bijwerken.
- Diagnostische geschiedenis: Deze functie biedt een snelle toegang tot de geteste voertuigen en gebruikers kunnen kiezen om het testrapport te bekijken of te hervatten vanaf de laatste bewerking, zonder de noodzaak om vanaf nul te beginnen.
- Diagnostische feedback: Gebruik deze optie om het voertuigprobleem aan ons voor te leggen voor analyse en probleemoplossing.
- DTC bibliotheek: Hiermee kunt u de definitie van de foutcode ophalen uit de DTC database.
- Het scherm toont de realtime accuspanning zodra deze correct op het voertuig is aangesloten.
- Touch & Keypad input worden ondersteund.

# <span id="page-3-1"></span>2. Informatie over OBDII/EOBD

#### <span id="page-3-2"></span>2.1 On-Board Diagnose (OBD) II

De eerste generatie On-Board Diagnose (OBD I) werd ingevoerd in 1988 om emissie beperkende componenten te controleren. Met een verbeterde technologie werd een nieuw Diagnose systeem ontwikkeld. Deze tweede generatie heet "OBD II". Voor Europa wordt E-OBD toegepast.

OBDII en E-OBD is ontworpen om het uitlaatsysteem en motor componenten te controleren door deze continue of periodiek te testen en onder specifieke voertuigcondities. Bij de detectie van een emissie gerelateerd probleem gaat er een waarschuwingslampje (MIL) branden op het instrumentenpaneel. De bestuurder krijgt dan de meldingen "Check Engine"of "Service Engine Soon". Het systeem slaat ook belangrijke informatie op over de gevonden storing, zodat een monteur het probleem kan opsporen en oplossen.

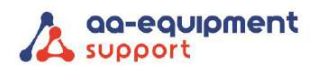

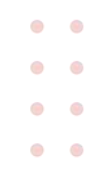

Drie belangrijke informatiebronnen zijn:

- 1. Malfunction Indicator Light (MIL) 'aan' of 'uit'
- 2. Opgeslagen Diagnostic Trouble Codes (DTC's) oftewel foutcode(s)
- 3. Readiness Monitor status

De EOBD/OBFCM software wordt compleet weergegeven in de Nederlandse taal. Alle andere functies van dit apparaat worden weergegeven in de Engelse taal.

OBFCM, ook wel brandstof- en/of elektriciteitsverbruik genoemd, dient bij voertuigen uitgelezen te worden voor benzine- diesel- en Plug-in Hybdride vanaf bouwjaar 2021. De data dient uitgelezen en verzonden te worden tijdens de APK-keuring. De uitgelezen data wordt door de tester verstuurd naar de RDW. Het is daarom erg belangrijk dat men beschikt over een goede internetverbinding om er zeker van te zijn dat de data verstuurd wordt. In de testersoftware verschijnt altijd een bericht wanneer de data succesvol verzonden is.

#### <span id="page-4-0"></span>2.2 Diagnostic Trouble Codes (DTC's)

E-OBD Diagnostische Trouble Codes, of foutcodes, worden opgeslagen door het on-board computer diagnosesysteem (ECU) indien er een probleem voordoet in het voertuig. Deze foutcodes herkennen een bepaald probleem en waar de fout zich wellicht voordoet.

E-OBD foutcodes kennen 5alfanumerieke karakters. Het eerste karakter, een letter, verwijst naar het systeem dat de code genereert. Het tweede karakter, een cijfer, 0-3; de andere drie karakters, 0-9 of A-F geven aanvullende informatie over de oorsprong van de foutcodes en de condities van de storing.

Hieronder vindt u een voorbeeld ter illustratie:

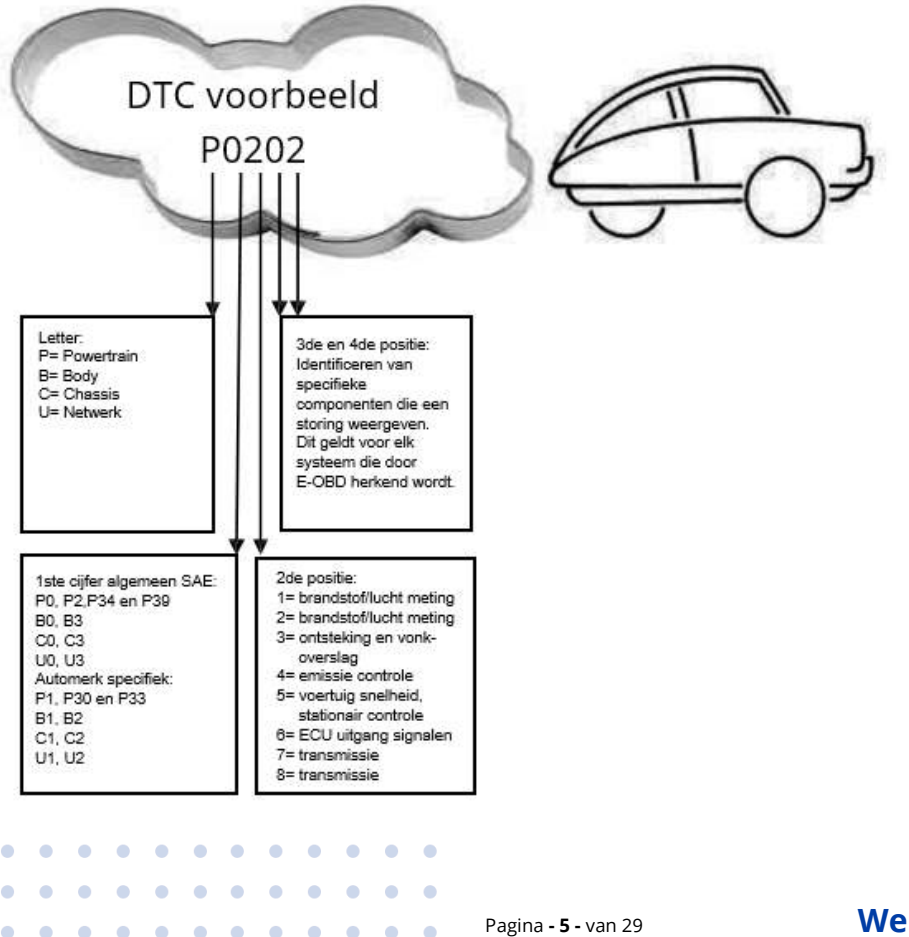

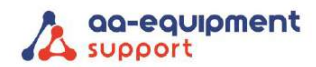

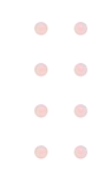

#### <span id="page-5-0"></span>2.3 Locatie van de Data Link Connector (DLC)

De DLC (Diagnostic Link Connector) is een standaard 16-polige OBD J1962 connector. Alle voertuigen die voldoen aan de E-OBD norm, moeten uitgevoerd zijn met deze connector. Deze verbindt de tester met de on-board computer. De DLC bevindt zich meestal onder het dashboard aan de bestuurderskant ongeveer 30 cm van het centrum van het instrumentenpaneel.

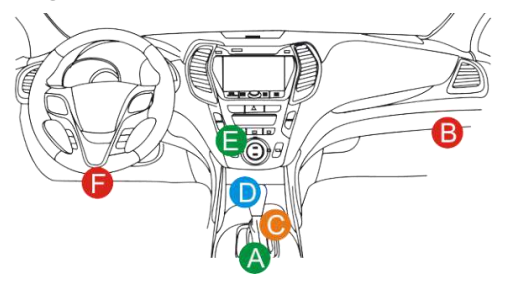

Bij sommige Aziatische en Europese auto's zit de OBD connector achter de asbak. Er zijn Aziatische automerken die nog gebruikmaken van een tweede automerk specifieke OBDI aansluiting onder de motorkap. Deze mag **niet** gebruikt worden voor E-OBD. Als u de OBD connector niet kunt vinden, kijk dan in de handleiding van de auto.

#### <span id="page-5-1"></span>2.4 E-OBD Readiness Monitoren

Een belangrijk deel van een E-OBD systeem vormen de Readiness Monitoren. Deze geven aan of alle emissiecomponenten beoordeeld zijn door het E-OBD systeem. Ze voeren periodieke testen op specifieke systemen en componenten uit en zorgen ervoor dat deze binnen toegestane grenzen werken.

Niet alle monitoren worden ondersteund in alle voertuigen; het exacte aantal monitoren in ieder voertuig hangt af van het motortype benzine of andere brandstoffen, en de emissie aanpak van de autofabrikant.

Continue Monitoren - Sommige voertuigcomponenten of -systemen worden continu getest door het E-OBD systeem, terwijl andere alleen onder specifiek voertuigcondities worden getest. De volgende, continu gemonitorde componenten zijn steeds "Ready":

- 1. Vonkoverslag
- 2. Brandstofsysteem
- 3. Comprehensive Components (CCM)

Als het voertuig rijdt, checkt het E-OBD systeem continue de genoemde componenten en monitort de belangrijkste sensoren en actuatoren. Deze componenten zijn:

- 1. EGR systeem
- 2. O2 sensoren
- 3. Katalysator
- 4. EVAP systeem (koolfilter)
- 5. Verwarmde O2 sensor
- 6. Secundaire lucht injectie
- 7. Verwarmde katalysator
- 8. A/C systeem

 $\mathbf{A} = \mathbf{A} + \mathbf{A}$  $\sim$ 

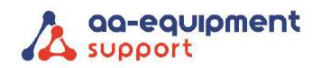

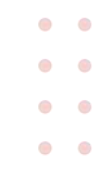

#### <span id="page-6-0"></span>2.5 E-OBD Monitor Readiness Status

Het E-OBD systeem moet aangeven of het PCM's monitorsysteem klaar is met het testen van ieder component. Geteste componenten krijgen de melding "Ready" of "Compleet". Zo kunnen inspecteurs vaststellen of het E-OBD systeem alle componenten en/of systemen getest heeft.

De Powertrain stuurmodule (PCM) geeft: "Ready" of "Compleet" aan, nadat een rijcyclus is uitgevoerd. Deze cyclus verschilt per monitor. Als een monitor "Ready" of "Compleet" geeft, blijft deze in deze toestand. Een aantal factoren o.a. het wissen van diagnostische foutcodes (DTC's) of een losgekoppelde negatieve accu pool, kan resulteren in de melding "Not Ready".

Omdat de drie continue monitors constant aan het testen zijn, geven deze steeds "Ready" aan. Als het testen van een niet continue monitor niet voltooid is, is de monitor status "Niet Compleet" of "Not Ready."

Om een goed resultaat te behalen moet het voertuig onder verschillende en normale omstandigheden getest worden. Denk bijvoorbeeld aan rijden in de stad, op de snelweg, en minstens een nacht niet rijden.

#### <span id="page-6-1"></span>2.6 E-OBD Definities

- Powertrain Stuurmodule (PCM) E-OBD term voor de on-board computer die motor en aandrijflaan aanstuurt.
- Malfunction Indicator Light (MIL) Het waarschuwingslampje op het instrumentenpaneel. Het waarschuwt de bestuurder en/of de monteur dat er een probleem is met een of meer voertuigsystemen. Als het MIL blijft branden, is er een probleem ontdekt en moet het voertuig nagekeken worden. Onder bepaalde condities gaat het dashboardlampje knipperen. Dit wijst op een ernstig probleem. Het on-board diagnosesysteem kan MIL niet uitzetten, totdat de noodzakelijke reparaties verricht zijn of de omstandigheid niet meer bestaat en de foutcodes zijn gelezen en gewist.
- DTC Diagnostische Trouble Codes (DTC) weergave van welke component(en) van het emissiesysteem niet of slecht functioneert.
- Enabling Conditions Dit zijn specifieke condities, waaraan voldaan moet zijn voordat testen gedaan kunnen worden. Voor sommige monitoren moet eerst een "rijcyclus" zijn afgerond.
- E-OBD Rij Cyclus Een specifieke cyclus die voltooid moet zijn, voordat alle readiness monitoren de status "Ready" krijgen. Een rijcyclus moet soms uitgevoerd worden, nadat foutcodes gewist zijn uit het PCM geheugen. Rijcycli variëren, afhankelijk van het voertuig en de monitor die gereset moet worden.
- Freeze Frame Data Wanneer een emissie gerelateerde storing optreedt, geeft het E-OBD systeem niet alleen een code, maar maakt ook een snapshot van de voertuigparameters om het probleem te helpen diagnosticeren. Dit vormen de Freeze Frame Data, waaronder belangrijke motorparameters zoals motortoerental, voertuigsnelheid, luchtstroom, motorbelasting, brandstofdruk, fuel trim waarde, koeltemperatuur, ontstekingstijdstip, of closed loop status.
- Fuel Trim (FT) Feedback aanpassingen aan het brandstofschema.
	- o Short-term fuel trim heeft betrekking op dynamische of onmiddellijke aanpassingen.
	- o Long-term fuel trim heeft betrekking op meer geleidelijke aanpassingen aan het brandstof kalibratie schema.

. . . . . . . . . .

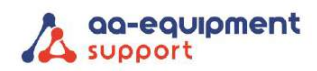

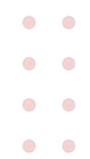

# <span id="page-7-0"></span>3. Product beschrijvingen

# <span id="page-7-1"></span>3.1 Overzicht APK2 EOBD Reader EVO

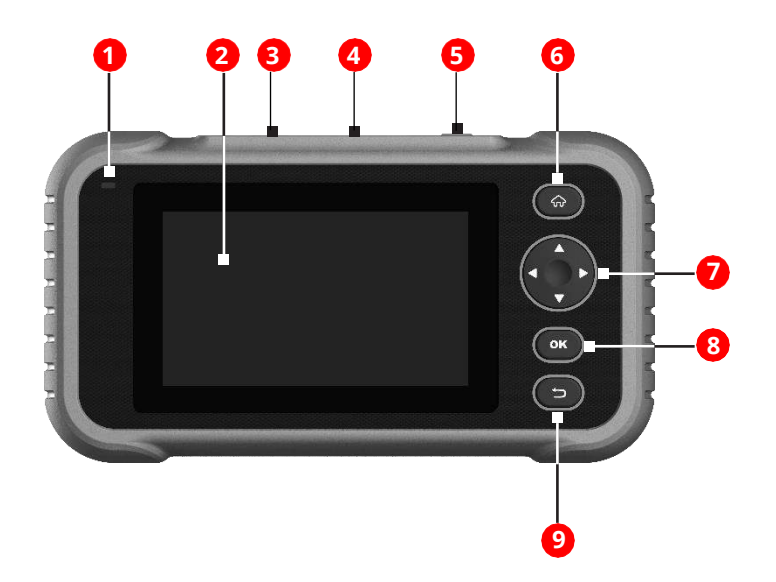

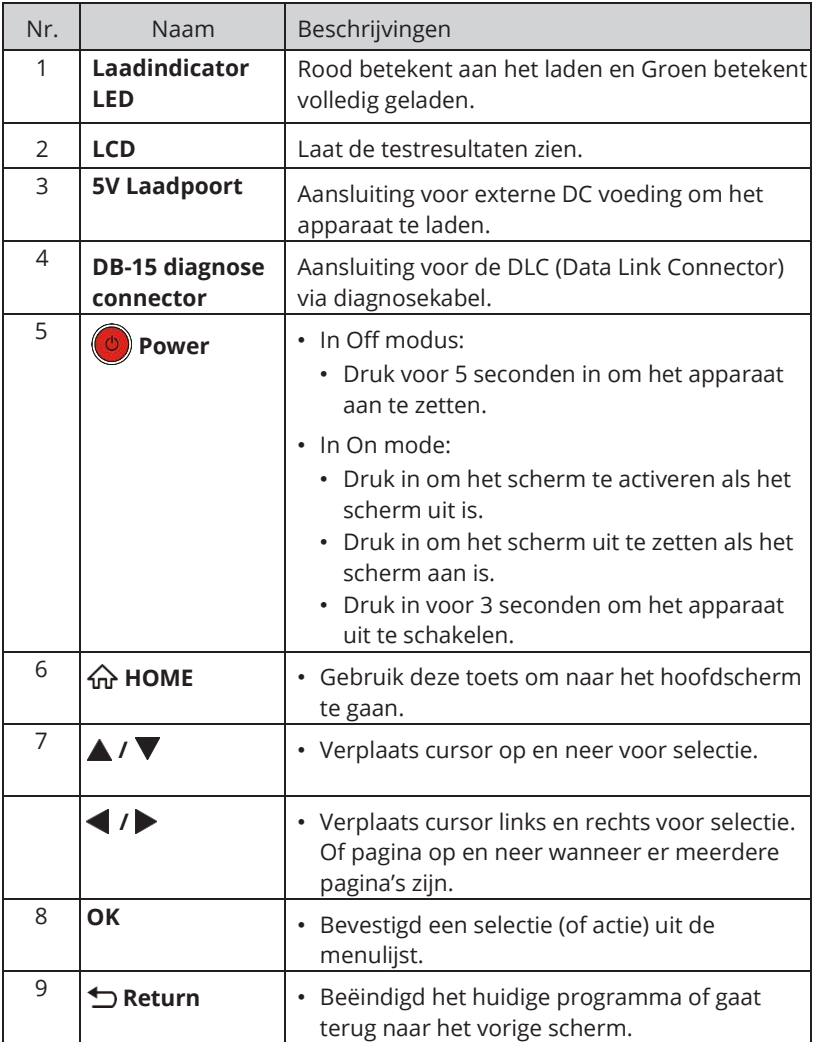

 $\begin{array}{cccccccccccccc} \bullet & \bullet & \bullet & \bullet & \bullet & \bullet \end{array}$ 

 $\bullet$  $\bullet$  $\bullet$  $\bullet$  $\bullet$  $\bullet$  $\bullet$  $\bullet$ 

 $\bullet$  $\blacksquare$  $\sim$  $\blacksquare$ 

 $\sim$ 

 $\bullet$  $\sim$  $\bullet$ 

ö

 $\blacksquare$  $\bullet$ 

 $\epsilon$ 

 $\bullet$  $\bullet$ 

 $\bullet$ 

 $\begin{array}{ccccccccccccc} \bullet & \bullet & \bullet & \bullet & \bullet & \bullet \end{array}$ 

 $\bullet$ 

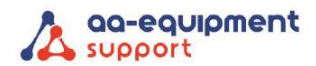

 $\bullet$  $\bullet$  $\bullet$   $\bullet$  $\bullet$  $\bullet$  $\bullet$   $\bullet$ 

#### <span id="page-8-0"></span>3.2 Specificaties

Technische gegevens:

- Scherm: 5" touchscreen
- RAM: 2G
- ROM: 16 GB
- Batterij: Oplaadbare Li-batterij
- Bereik ingangsspanning: 9~18 V
- Input via touchscreen en toetsen.
- Opladen via:
	- o DC 5V laadkabel
	- o Diagnosekabel via Data Link Connector (DLC).
- Afmetingen: 228mm x 125mm x 34,5mm
- Netto gewicht: <565g
- Werktemperatuur: -10 to 50°C (14 to 122 F°)
- Opslagtemperatuur: -20 to 70°C (-4 to 158 F°)
- Ondersteunt de volgende protocollen voor E-OBD/OBFCM:
	- o ISO 9141-2
	- o ISO/DIS 11519-4 PWM
	- o SAE J1850 PWM
	- o ISO/DIS 11519-4 VPW
	- o SAE J1850 VPW
	- o ISO/DIS 14230-4 (Keyword Protocol 2000) ( 5-Baud en Fast)
	- o ISO/DIS 15765-4 (CAN)

#### <span id="page-8-1"></span>3.3 Accessoires:

- APK2 EOBD Reader EVO
- OBD II kabel
- DC 5V laadkabel
- Handleiding
- Tas

## <span id="page-8-2"></span>4. Eerste gebruik:

#### *Waarschuwing: APK2 EOBD Reader EVO niet aan/ontkoppelen met contact aan of draaiende motor.*

#### <span id="page-8-3"></span>4.1 De EVO opladen:

Er zijn twee oplaadmethoden beschikbaar:

. . . . . . . . . . . . . . . . . . . . . . . .

Via oplaadkabel: Steek het ene uiteinde van de meegeleverde oplaadkabel in de DC-IN poort van de EVO, en het andere uiteinde in het stopcontact.

Via diagnosekabel: Steek het ene uiteinde van de diagnosekabel in de DB-15 connector van de EVO, en het andere uiteinde in de DLC van het voertuig.

Zodra de oplaad-LED continu groen brandt, betekent dit dat de batterij volledig is opgeladen.

#### <span id="page-8-4"></span>4.2 Aan de slag

Als het de eerste keer is dat u dit programma gebruikt, moet u enkele systeeminstellingen maken:

1. Druk op de [Power] knop om de tester aan te zetten.

Pagina **- 9 -** van 29 **We help vehicles perform.**

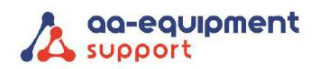

 $\sim$ ×  $\overline{\phantom{a}}$  $\sim$  $\Delta$  $\sim$ × è ×  $\bullet$ 

- $\bullet$  $\bullet$  $\triangle$  $\circ$  $\bullet$  $\bullet$  $\bullet$  $\bullet$
- 2. Op het scherm verschijnt een welkomstpagina. Tik op "Start" om naar de volgende stap te gaan.

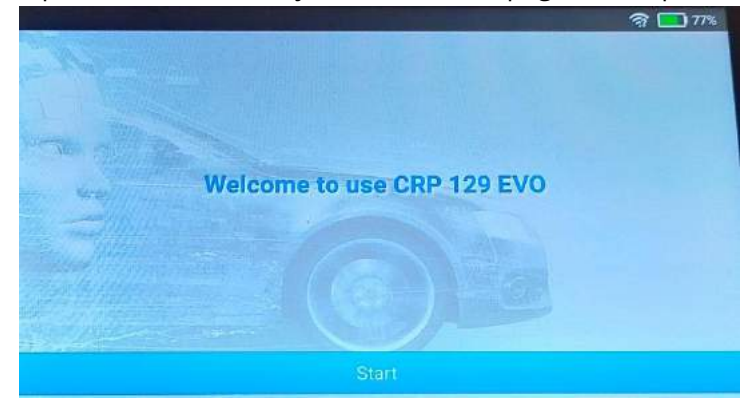

3. Kies de gewenste systeemtaal en tik op "Volgende".

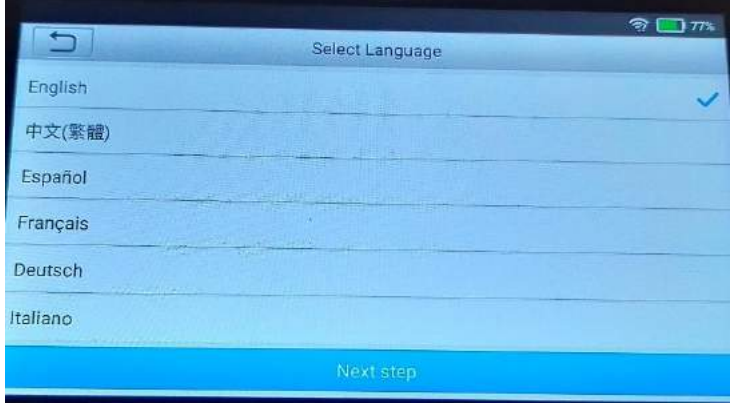

4. Kies de gewenste tijdzone en tik op "Volgende" om de WLAN instellingspagina te openen.

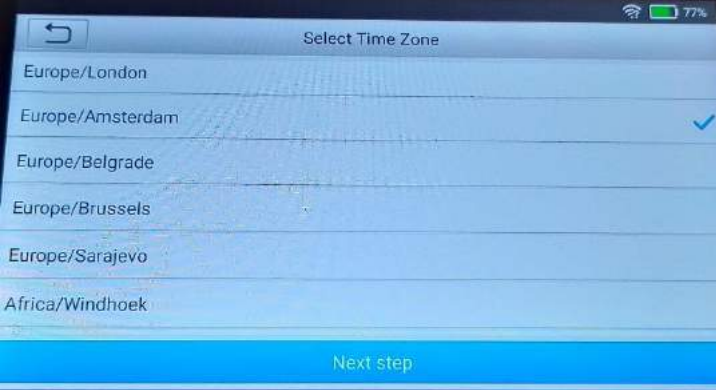

۰

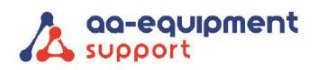

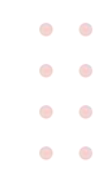

5. Schuif de schakelaar op AAN, het systeem begint te zoeken naar alle beschikbare draadloze LAN's. Kies het gewenste WLAN-toegangspunt/netwerk.

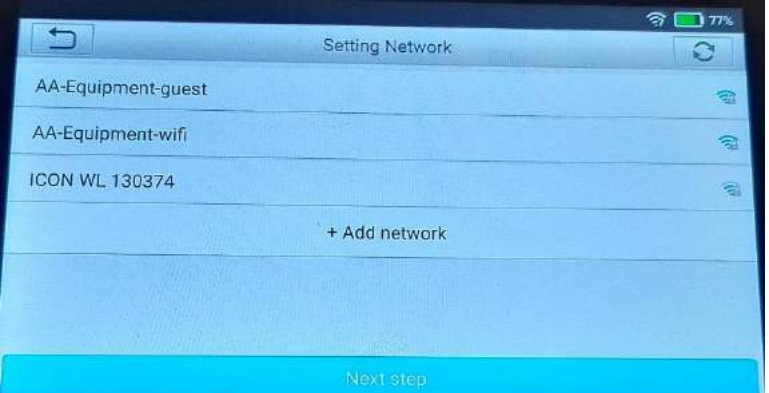

Als het gekozen netwerk open is, kunt u direct verbinding maken; Als het gekozen netwerk beveiligd is, moet u het juiste wachtwoord invoeren.

\*Noot: Als u "Negeren" kiest in de WLAN setup, gaat u naar de pagina voor het instellen van de datum. Als het apparaat correct met het internet is verbonden, zal het systeem automatisch de juiste netwerkdatum en -tijd verkrijgen en naar stap 6 navigeren.

6. Nadat de netwerkverbinding is gemaakt, tikt u op "Volgende stap" om het e-mailadres te configureren. Voer het e-mailadres in en tik op "Volgende stap" om naar de volgende stap te gaan.

\*Noot: U wordt sterk aangeraden een geldig e-mailadres in te vullen. Zodra u deze optie hebt geconfigureerd, zal het systeem automatisch het diagnoserapport naar uw e-mail sturen telkens wanneer een Auto-Detect proces met succes is voltooid.

- 7. Lees zorgvuldig alle voorwaarden van de gebruikersovereenkomst, vink het vakje voor "Akkoord met alle bovenstaande voorwaarden" aan en tik op "OK" om het aanmeldingsproces te beëindigen en naar het taakmenu te gaan.
- 8. Installeer alle updates op de APK2 EOBD Reader EVO.

#### **Activering OBFCM**

. . . . . . . . .  $\begin{array}{cccccccccccccc} \bullet & \bullet & \bullet & \bullet & \bullet & \bullet & \bullet & \bullet \end{array}$ 

- 1. Vraag de activatiecode voor de OBFCM-software aan op: [https://www.aa-equipment.nl/activatie](https://www.aa-equipment.nl/activatie-obfcm)[obfcm](https://www.aa-equipment.nl/activatie-obfcm)
- 2. Na het volledig invullen van het webformulier ontvangt u van ons zo spoedig mogelijk de activatiecode.
- 3. Zodra u de activatiecode van ons hebt ontvangen, opent u de Launch-software en gaat u in de merkenlijst naar "EU OBFCM".

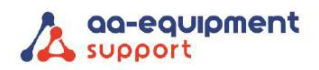

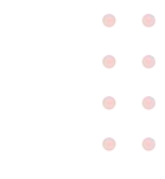

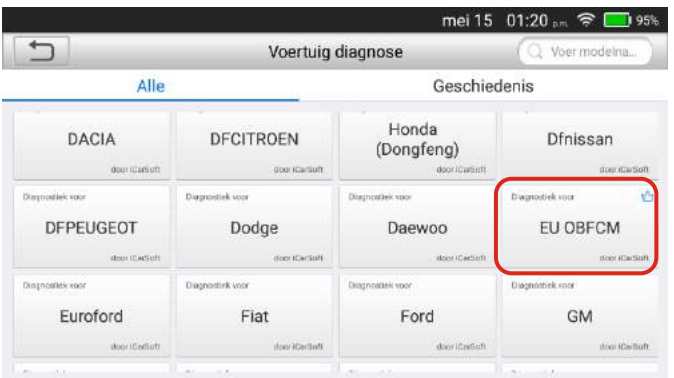

4. Vul bij "Licentie vernieuwingskaart" de activatiecode die u hebt ontvangen in en bevestig.

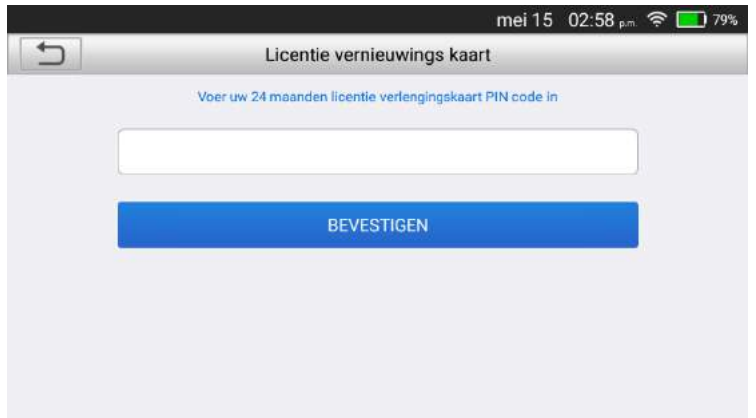

5. De OBFCM-software is nu gereed voor gebruik.

#### <span id="page-11-0"></span>4.3 Functiemenu

Het omvat hoofdzakelijk de volgende functiemodules:

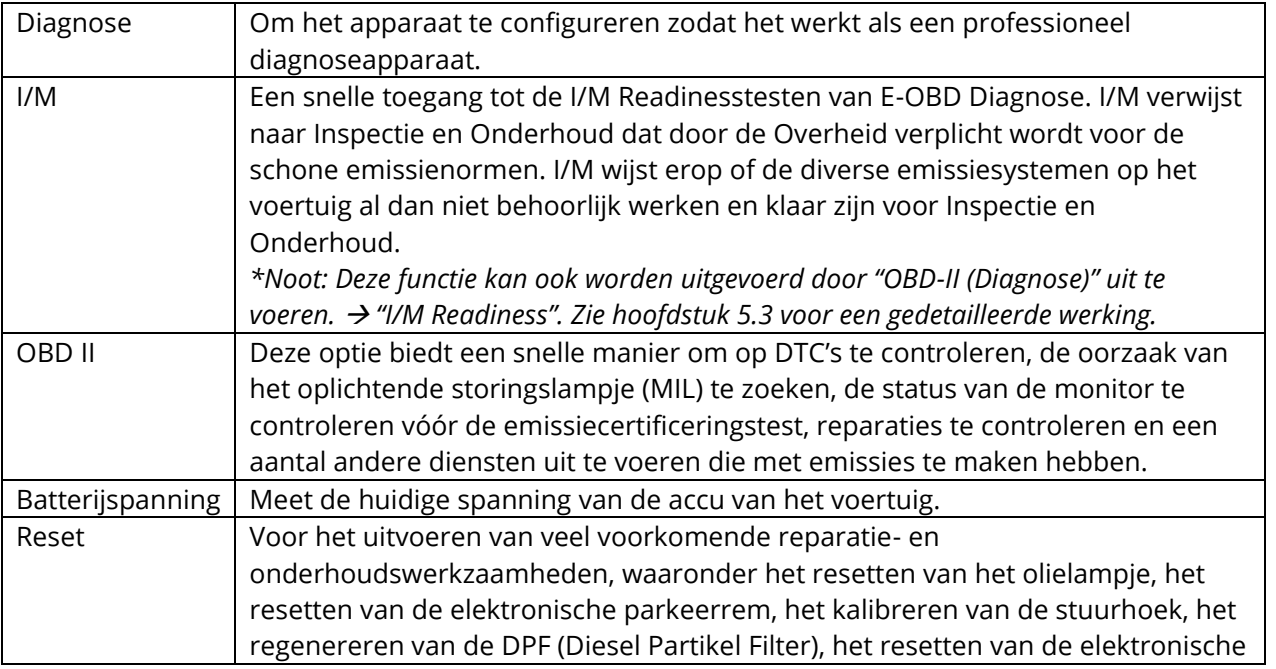

. . . . . . . . . . .

 $\sim$ 

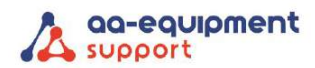

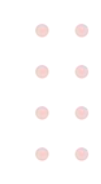

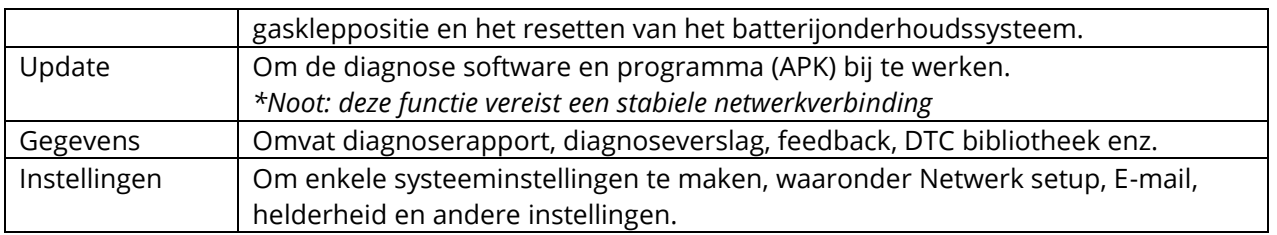

# <span id="page-12-0"></span>5. Diagnose

#### <span id="page-12-1"></span>5.1 Aansluiting

- 1. Zet het contact uit.
- 2. Zoek de DLC-connector van het voertuig: Deze biedt standaard 16 pinnen en bevindt zich meestal aan de bestuurderszijde, op ongeveer 30 centimeter van het midden van het dashboard. Zie hoofdstuk 2.3. Als de DLC zich niet onder het dashboard bevindt, is er een label met de positie ervan. Als er geen DLC is gevonden, raadpleeg dan het instructieboekje.
- 3. Steek één uiteinde van de diagnosekabel in de DB-15 connector van de EVO en draai de schroeven vast. Sluit het ander uiteinde aan op de DLC van het voertuig.

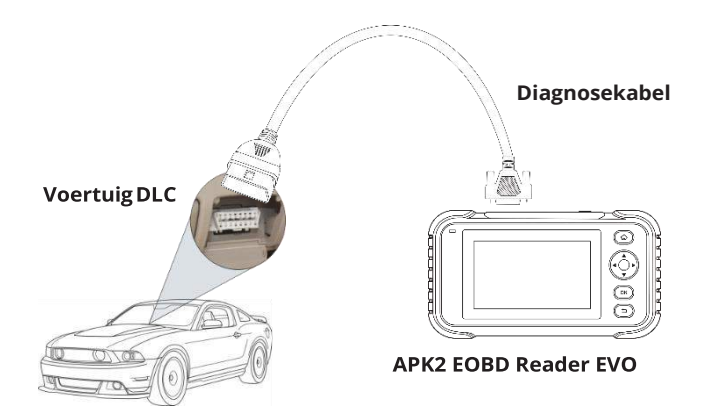

#### <span id="page-12-2"></span>5.2 Systeem diagnose

Deze functie wordt speciaal ontworpen om elektronische controlesystemen van één enkel voertuigmodel te diagnosticeren.

#### <span id="page-12-3"></span>5.2.1 Slimme diagnose (Auto-detect)

Zet na het aansluiten de contactsleutel aan en het systeem komt in de Auto-Detect modus. (\*Noot: Zorg ervoor dat de "Auto-Detect bij aansluiten" in "Instellingen" op AAN staat.)

\*Noot: Om meer en nauwkeurige VIN's te detecteren, is een stabiele netwerkverbinding voor deze functie ten zeerste aanbevolen.

\*LET OP: Sluit geen testapparatuur aan of af terwijl het contact aanstaat of de motor draait.

A. Zodra het systeem met succes de VIN (Voertuig Identificatie Nummer) informatie van het momenteel geïdentificeerde voertuig verkrijgt, zal het de voertuigsystemen verder scannen. Nadat het scannen is voltooid, wordt automatisch een diagnoserapport gegenereerd en naar uw mailbox gestuurd (indien e-mailadres ingevoerd).

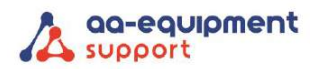

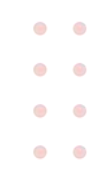

B. Als de EVO geen toegang krijgt tot de VIN-informatie, verschijnt het onderstaande scherm:

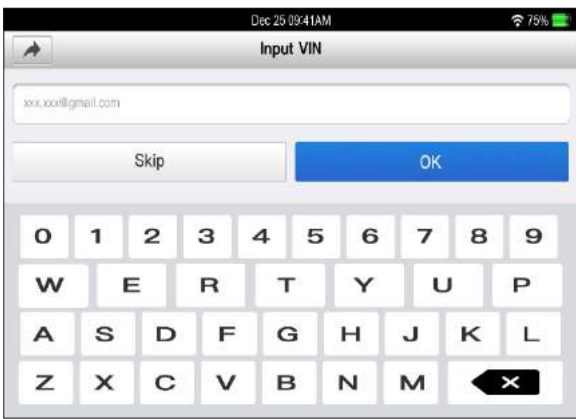

Voer het VIN in, en tik op "OK", het systeem zal automatisch het voertuigmodel identificeren. Als het voertuig VIN met succes wordt gedecodeerd, zal de autodiagnose tot een diagnoserapport leiden. Anders zal de handmatige diagnose starten. Voor handmatige diagnose, zie hoofdstuk 5.2.2.

\*Noten:

- De meest herkenbare plaats voor dit nummer is linksboven op het dashboard van het voertuig. Andere locaties zijn de bestuurdersdeur of -stijl of onder de motorkap.

- In het algemeen zijn voertuigidentificatienummers gestandaardiseerd – ze bevatten allemaal 17 tekens. De VIN-tekens mogen bestaan uit de hoofdletters A tot en met Z en de cijfers 1 tot en met 0; de letters I, O en Q worden echter nooit gebruikt om leesfouten te voorkomen. In het VIN mogen geen tekens of spaties voorkomen.

#### <span id="page-13-0"></span>5.2.2 Handmatige diagnose

Als de EVO de VIN-informatie niet kan verkrijgen, kunt u de voertuigdiagnose ook handmatig uitvoeren. Op deze wijze, moet u het menugestuurd bevel uitvoeren en dan de instructie op het scherm volgen om verder te gaan.

\*Noten:

- Alvorens te diagnosticeren, gelieve ervoor te zorgen dat het juiste merk op uw diagnosesoftware is geïnstalleerd.

- Voor voertuigen die door verschillende fabrikanten zijn vervaardigd, is het mogelijk dat het verschillende diagnosemenu's heeft. Volg de instructies op het scherm om verder te gaan.

 $\sim$ 

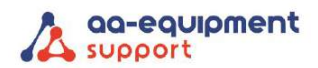

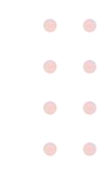

Raadpleeg het stroomschema dat hieronder is afgebeeld om handmatig een diagnose van een voertuig te stellen.

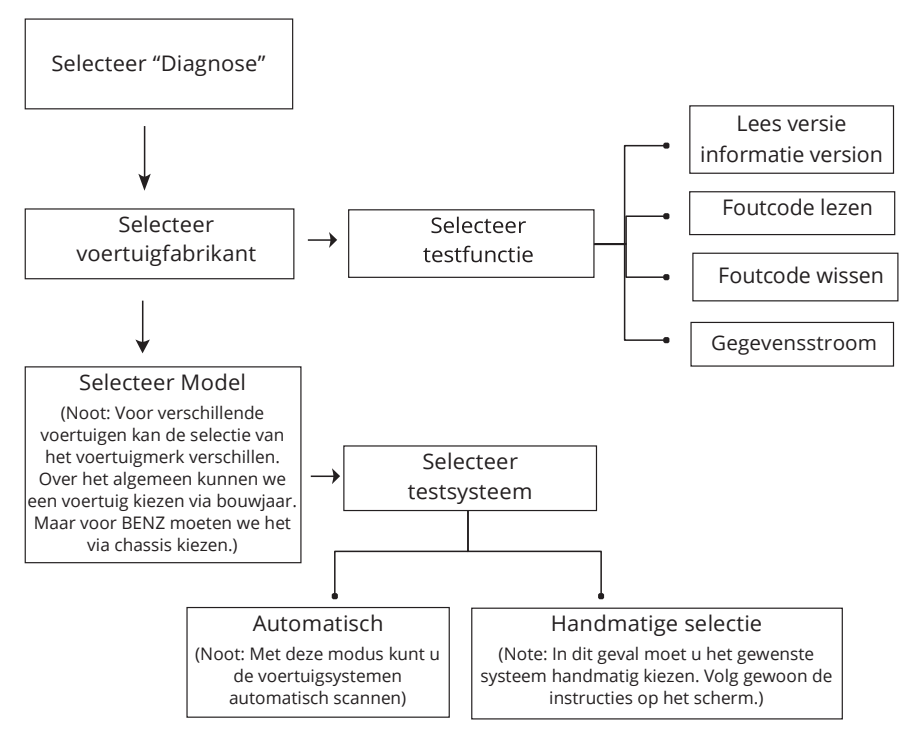

In de functie Demo kan men een voorbeeld selecteren om aan te tonen hoe u een diagnose van een voertuig maakt.

1. Selecteer diagnosesoftware: Tik op "DEMO" om naar Stap 2 te gaan.

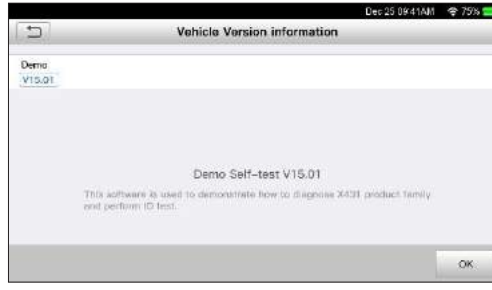

2. Selecteer test item: Selecteer het gewenst testitem om verder te gaan.

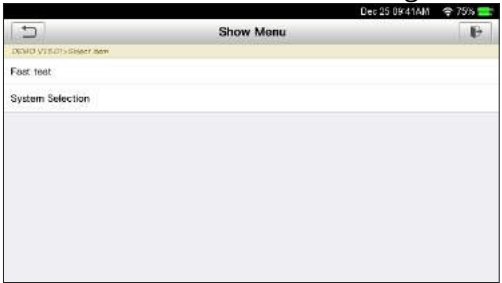

 $\overline{a}$  $\sim$  $\bullet$  $\bullet$ 

 $\bullet$  $\bullet$  $\bullet$   $\bullet \bullet \bullet$ 

 $\bullet$  $\sim$  $\blacksquare$ 

 $\sim$  $\bullet$  $\bullet$  $\bullet$  $\bullet$  $\bullet$  $\bullet$  $\bullet$  $\bullet$ 

 $\bullet$  $\sim$  $\sim$   $\bullet$  $\bullet$  $\bullet$  $\bullet$  $\bullet$  $\bullet$ 

Pagina **- 15 -** van 29 **We help vehicles perform.**

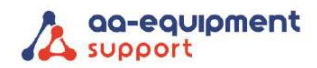

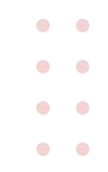

#### <span id="page-15-0"></span>5.2.2.1 Health Rapport (Snelle Test)

Deze functie verschilt van voertuig tot voertuig. Hiermee kunt u snel toegang krijgen tot alle elektronische regeleenheden van het voertuig en een gedetailleerd rapport genereren over de status van het voertuig.

Tik op "Health rapport", het systeem begint de ECU's te scannen. Zodra het scannen is voltooid, verschijnt een scherm dat lijkt op het volgende:

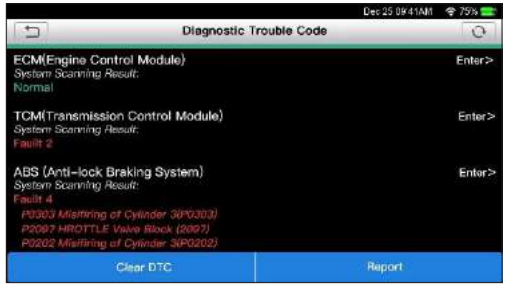

In bovenstaande afbeelding verschijnt het geteste systeem met foutcode in het rood en het systeem met OK in het zwart (Normaal).

#### Knoppen op het scherm:

Tik op  $\nabla$  om de details van in het huidige systeem bestaande DTC's weer te geven.

Tik op  $\triangle$  om deze te verbergen.

Enter: Tik om andere testfuncties te selecteren.

Voor gedetailleerde handelingen, zie hoofdstuk 5.2.2.2 "Systeemkeuze"

Rapport: Tik om het diagnoseresultaat als rapport op te slaan.

Clear DTC: Tik op om de bestaande foutcodes te wissen.

#### <span id="page-15-1"></span>5.2.2.2 Systeemkeuze

Met deze optie kunt u handmatig stap voor stap het testsysteem en de functie selecteren. Tik op het gewenste systeem (neem bijvoorbeeld "ECM") om naar de pagina met de testfunctie te gaan.

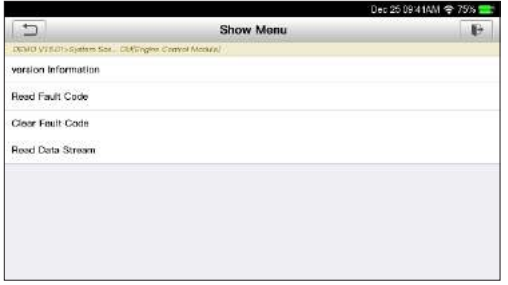

\*Noot: Verschillende voertuigen hebben verschillende diagnose menu's.

#### **A. Versie-informatie**

Deze functie wordt gebruikt om de versie-informatie van systeemmodus, voertuig VIN, software en ECU te lezen.

#### **B. Foutcode lezen**

Deze functie toont de gedetailleerde informatie van DTC-records die zijn opgehaald uit het controlesysteem van het voertuig.

. . . . . . . . . . . . . . . . . . . . . . . . **16. 16 - 16 - 16 - van 29 We help vehicles perform.** 

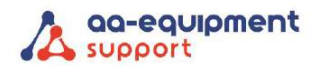

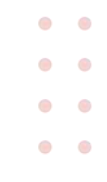

\*Noot: Het opvragen en gebruiken van DTC's voor het oplossen van voertuigproblemen is slechts één onderdeel van een algemene diagnose strategie. Vervang nooit een onderdeel alleen op basis van de DTC-definitie. Elke DTC heeft een reeks testprocedures, instructies en stroomschema's die moeten worden gevolgd om de locatie van het probleem te bevestigen. Deze informatie is te vinden in het onderhoudshandboek van het voertuig.

#### Knoppen op het scherm:

Freeze Frame: Wanneer zich een emissie gerelateerde fout voordoet, worden bepaalde voertuigomstandigheden door de boordcomputer geregistreerd. Deze informatie wordt freeze frame data genoemd. Freeze frame gegevens omvatten een momentopname van kritische parameterwaarden op het moment dat de DTC wordt ingesteld.

Help: Tik om de helpinformatie te bekijken.

Code zoeken: Tik erop om online naar meer informatie over de huidige DTC te zoeken. Rapport: Om de huidige gegevens in tekstformaat op te slaan. Alle diagnose rapporten zijn toegankelijk via "Gegevens" → "Diagnose rapport".

#### **C. Foutgeheugen wissen**

Nadat de opgehaalde codes van het voertuig zijn uitgelezen en bepaalde reparaties zijn uitgevoerd, kunt u deze functie gebruiken om de codes uit het voertuig te wissen. Voordat u deze functie uitvoert, moet de contactsleutel van het voertuig in de stand ON staan met de motor uit.

\*Noten:

- 1. Als u van plan bent het voertuig voor reparatie naar een servicecentrum te brengen, mag u de codes NIET uit de computer van het voertuig wissen. Als de gegevens worden gewist, wordt ook waardevolle informatie gewist die de technicus kan helpen bij het oplossen van het probleem.
- 2. Het wissen van DTC's lost het probleem of de problemen die de code(s) veroorzaakten niet op. Als de juiste reparaties om het probleem dat de code(s) veroorzaakte niet worden uitgevoerd, verschijnt de code(s) opnieuw en gaat het controlelampje van de motor branden zodra het probleem dat de DTC veroorzaakte zich manifesteert.

#### **D. Gegevensstroom lezen**

Deze optie haalt en toont live gegevens van de ECU van het voertuig.

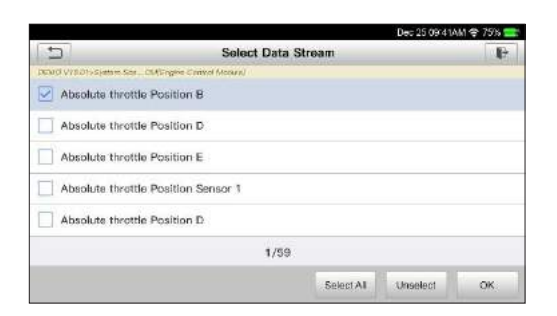

#### Knoppen op het scherm:

Selecteer alles: Tik hierop om alle items van de huidige pagina te selecteren. Om een bepaald gegevensstroomitem te selecteren, vinkt u het vakje voor de itemnaam aan.

Deselecteren: Tik erop om de selectie van alle gegevensstroomitems ongedaan te maken.

OK: Tik erop om te bevestigen en naar de volgende stap te gaan.

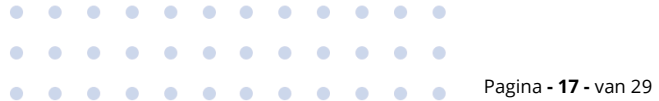

## **We help vehicles perform.**

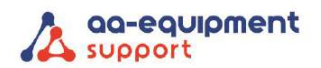

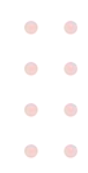

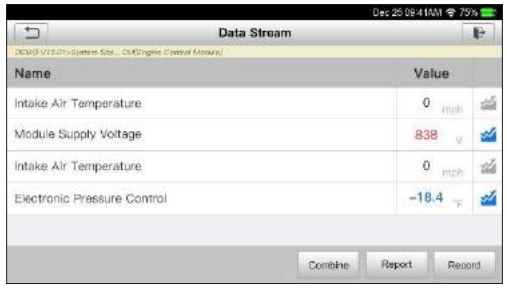

#### \*Noten:

- 1. Als de waarde van het datastroom item buiten het bereik van de standaard (referentie)waarde ligt, wordt de hele regel rood weergegeven. Als het voldoet aan de referentiewaarde, wordt het blauw weergegeven (normale modus).
- 2. De indicator 1/X onderaan het scherm staat voor de huidige pagina/het totaal pagina's. Veeg het scherm van rechts naar links om naar de volgende/vorige pagina te gaan.

Er zijn 3 soorten weergavemodi beschikbaar voor het bekijken van gegevens, zodat u verschillende soorten parameters op de meest geschikte manier kunt bekijken.

- Waarde dit is de standaardmodus die de parameters in tekst weergeeft en in lijstvorm toont.
- Grafiek toont de parameters in golfvormgrafieken.
- Combineren deze optie wordt meestal gebruikt bij het samenvoegen van grafieken voor het vergelijken van gegevens. In dit geval worden verschillende items in verschillende kleuren gemarkeerd.

#### Knoppen op het scherm:

 $\mathbf{z}$ : Tik hierop om de golfvormgrafiek van het huidige gegevensstroomitem te bekijken.

Combineren: Tik erop, een pull-down lijst van de gegevensstroomitems verschijnt op het scherm. Selecteer de nodige items en het scherm toont onmiddellijk de golfvormen die bij deze items horen. Rapport: Tik om de huidige gegevens op te slaan als een diagnoserapport. Alle diagnoserapporten zijn toegankelijk via "Gegevens" → "Diagnoserapport". De EVO registreert de Rapportdatum (de datum en tijd waarop het rapport is gemaakt) en kent een uniek Rapportnummer toe.

Opnemen: Tik om Live Data op te nemen en op te slaan. Opgenomen Live Data kunnen dienen als waardevolle informatie om u te helpen bij het oplossen van problemen met het voertuig en het stellen van een diagnose. Het opgeslagen bestand volgt de naamgevingsregel: het begint met voertuigtype en dan de begintijd van het record en eindigt met .x431 (om onderscheid te maken tussen de bestanden, gelieve de nauwkeurige systeemtijd te configureren. Alle diagnoserapporten kunnen worden bekeken door te tikken op "Data" → "Diagnose Record".

#### <span id="page-17-0"></span>5.3 OBDII Diagnose

Deze optie biedt een snelle manier om te controleren op DTC's, de oorzaak van het oplichtende storingslampje (MIL) te zoeken, de status van de monitor te controleren vóór emissiecertificeringstests, reparaties te controleren en een aantal andere diensten uit te voeren die met emissies te maken hebben.

Druk in het taakmenu op [OBD II] om het systeem binnen te gaan, het scherm zal automatisch navigeren naar het scherm van de Monitorstatus.

Tik op [OK], de volgende functielijst verschijnt.

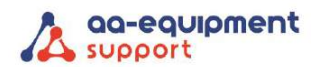

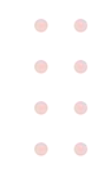

#### **1. Lees codes**

Deze optie wordt gebruikt om vast te stellen welk onderdeel van het emissiebeperkingssysteem niet goed werkt.

#### **2. Codes wissen**

Nadat de opgehaalde codes van het voertuig zijn uitgelezen en bepaalde reparaties zijn uitgevoerd, kunt u deze functie gebruiken om de codes uit het voertuig te wissen. Voordat u deze functie uitvoert, moet de contactsleutel van het voertuig in de stand ON staan met de motor uit.

#### \*Noten:

Voordat u deze functie uitvoert, moet u de foutcodes opvragen en registreren.

Na het wissen moet u de foutcodes nogmaals opvragen of het contact aanzetten en de codes opnieuw opvragen. Als er nog steeds probleemcodes in het systeem staan, moet u de code opsporen met behulp van een diagnosehandleiding van de fabrikant, vervolgens de code wissen en opnieuw controleren.

#### **3. I/M Readiness**

Een belangrijk onderdeel van het E-OBD systeem van een voertuig zijn de Readiness testen, indicatoren waarmee kan worden nagegaan of alle emissiecomponenten door het E-OBD systeem zijn geëvalueerd. Zij voeren periodieke tests uit op specifieke systemen en onderdelen om ervoor te zorgen dat deze binnen de toegestane grenzen presteren.

Momenteel zijn er 11 E-OBD readiness testen (of I/M monitors) gedefinieerd door het U.S. Environmental Protection Agency (EPA). Niet alle testen worden in elk voertuig ondersteund en het precieze aantal testen in elk voertuig hangt af van de emissiebeperkingsstrategie van de fabrikant van het motorvoertuig.

**Continue monitoren** - Sommige onderdelen of systemen van het voertuig worden continu getest door het E-OBD systeem van het voertuig, terwijl andere alleen onder specifieke bedrijfsomstandigheden van het voertuig worden getest. De hieronder vermelde continu bewaakte onderdelen zijn altijd paraat: 1. Vonkoverslag/verbrandingshapering

2. Brandstofsysteem

3. Uitgebreide componenten (CCM)

Zodra het voertuig rijdt, controleert het E-OBD systeem voortdurend de bovengenoemde onderdelen, controleert het de belangrijkste motorsensoren, let het op ontstekingsfouten en controleert het de brandstofbehoefte.

**Niet-continue monitoren** - In tegenstelling tot de continue monitoren vereisen vele emissie- en motorsysteemcomponenten dat het voertuig onder specifieke omstandigheden werkt voordat de controle gereed is. Deze controle worden niet continue monitors genoemd en staan hieronder vermeld:

- 1) EGR-systeem
- 2) O2 sensoren
- 3) Katalysator
- 4) Verdampingssysteem
- 5) O2 Sensor verwarming
- 6) Secundaire luchtinjectie
- 7) Verwarmde katalysator
- 8) A/C systeem
	- . . . . . . . . . . .

. . . . . . . . . . . .

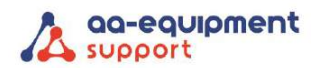

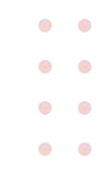

I/M verwijst naar Inspectie en Onderhoud dat door de overheid is voorgeschreven om te voldoen aan de federale normen voor schone lucht. I/M Readiness geeft aan of de verschillende emissiegerelateerde systemen van het voertuig al dan niet naar behoren werken en klaar zijn voor de inspectie- en onderhoudstests.

Het doel van de I/M Readiness Monitor Status is aan te geven welke van de monitoren van het voertuig hun diagnose en tests hebben uitgevoerd en voltooid, en welke nog niet zijn uitgevoerd en de tests en diagnose van hun aangewezen onderdelen van het emissiesysteem van het voertuig hebben voltooid. De functie I/M Readiness Monitor Status kan ook worden gebruikt (nadat een fout is gerepareerd) om te bevestigen dat de reparatie correct is uitgevoerd en/of om de status van de Monitor Run te controleren.

Deze functie kan ook worden uitgevoerd door rechtstreeks op [I/M Readiness] te tikken in het menu Job.

#### **4. Gegevensstroom**

Deze optie haalt en toont live gegevens en parameters van de ECU van het voertuig.

#### **5. Bekijk Freeze Frame**

Wanneer zich een emissie-gerelateerde fout voordoet, registreert de boordcomputer bepaalde voertuigomstandigheden. Deze informatie wordt freeze frame data genoemd. Freeze frame data zijn een momentopname van de bedrijfsomstandigheden op het moment van een emissie-gerelateerde fout.

\*Noot: Als DTC's werden gewist, worden freeze frame data mogelijk niet opgeslagen in het geheugen van het voertuig, afhankelijk van het voertuig.

#### **6. O2 Sensor test**

De resultaten van de O2-sensortest zijn geen live-waarden, maar de resultaten van de laatste O2 sensortest van de ECU.

Raadpleeg een van de live sensorschermen, zoals het Grafiekscherm, voor live O2-sensorwaarden. Niet alle testwaarden zijn van toepassing op alle voertuigen. Daarom varieert de gegenereerde lijst per voertuig. Bovendien ondersteunen niet alle voertuigen het scherm Zuurstofsensoren.

#### **7. Boordmonitor test**

Deze functie kan worden gebruikt om de resultaten van diagnose controletests aan boord van specifieke componenten/systemen uit te lezen.

#### **8. EVAP-systeemtest**

Met EVAP-testfunctie kunt u een lektest starten voor het EVAP-systeem van het voertuig. Het apparaat voert de lektest niet uit, maar geeft een signaal aan de boordcomputer van het voertuig om de test te starten. Raadpleeg de reparatiehandleiding van het voertuig voor de nodige procedures om de test te stoppen voordat u de systeemtest gebruikt.

#### **9. Voertuig info**

Deze optie toont de voertuiginformatie, zoals VIN (Voertuigidentificatienummer), CID (Kalibratie-ID) en CVN (Kalibratieverificatienummer).

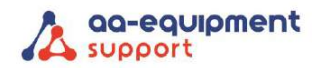

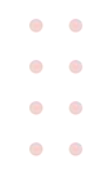

#### <span id="page-20-0"></span>5.4 OBFCM uitlezen

Deze optie biedt een snelle manier om het brandstofverbruik uit te lezen en te versturen naar de RDW. Dit is een wettelijke verplichting bij alle auto's vanaf 2021.

#### 1. Kies voor "EU OBFCM" om de OBFCM software te openen.

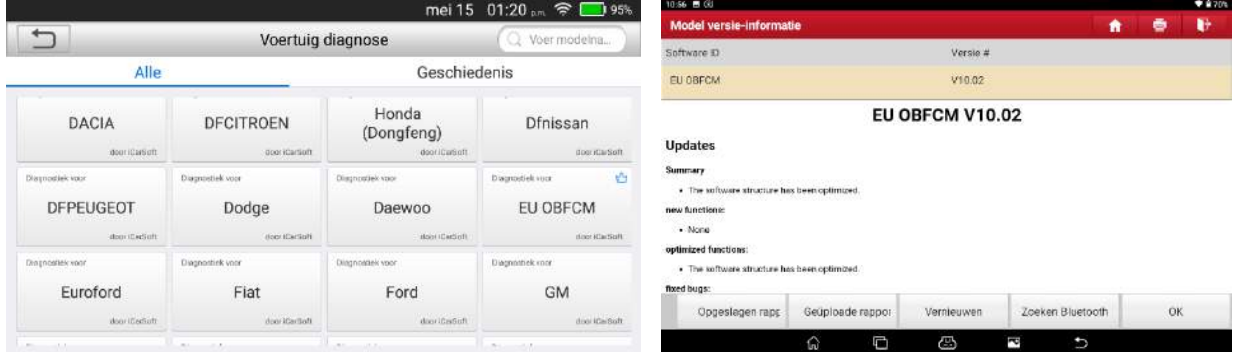

#### 2. Door op [OK] te klikken leest u de OBFCM waardes uit.

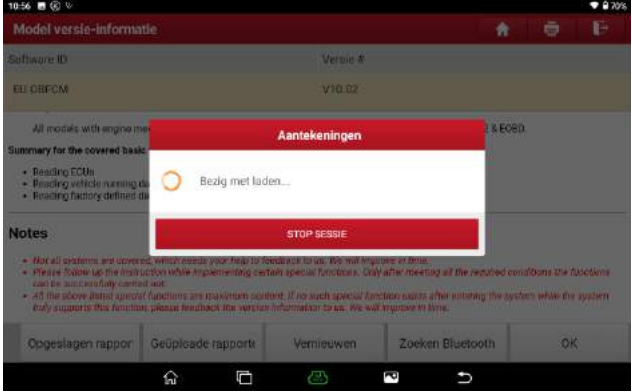

3. Na het uitlezen verschijnen de waardes in beeld en gaat u naar [rapporten].

 $\sim$ 

 $\begin{array}{cccccccccccccc} \bullet & \bullet & \bullet & \bullet & \bullet & \bullet & \bullet \end{array}$ 

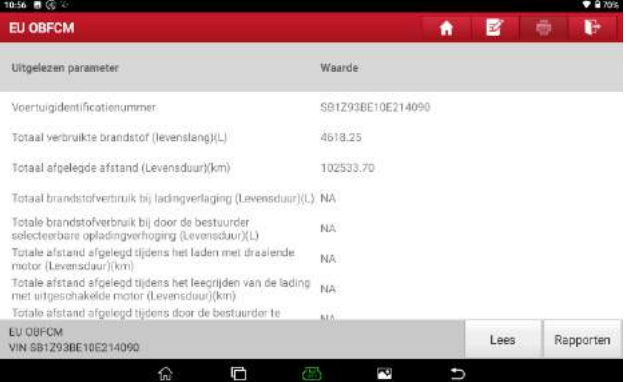

. . . . . . . . . .

 $\bullet$ 

 $\mathbf{A} = \mathbf{A} + \mathbf{A}$ 

 $\overline{\phantom{a}}$ 

 $\bullet$  $\sim$ 

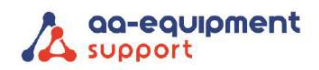

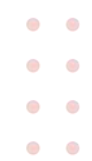

#### 4. Kies het land van vestiging.

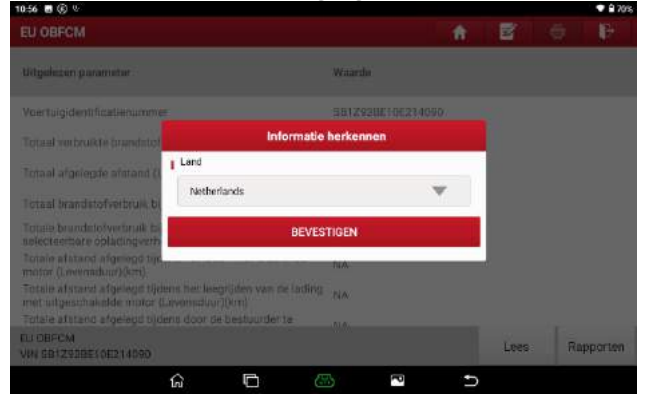

5. Het rapport verschijnt in beeld en met de knop [uploaden] verstuurt u het rapport naar de RDW. In beeld komt dan kort te staan dat het rapport succesvol geüpload is.

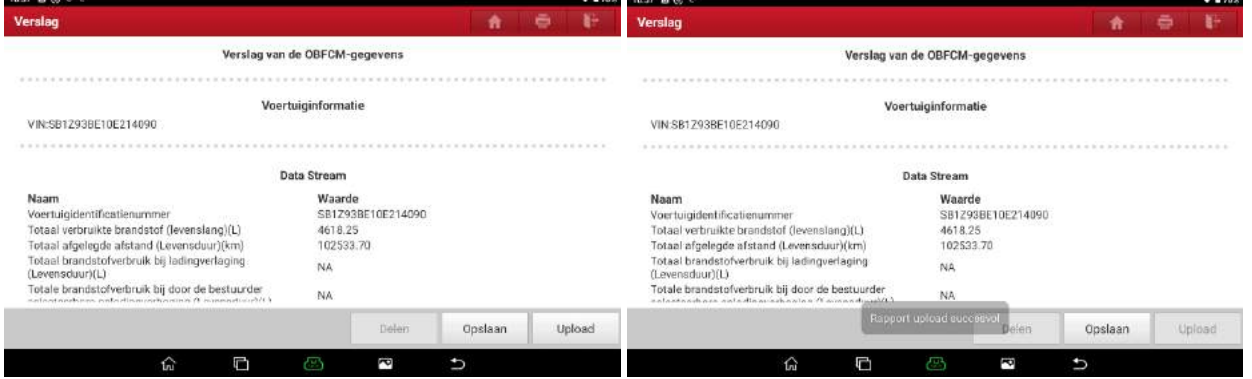

6. In het hoofdscherm van de OBFCM software kunt u altijd de [Opgeslagen rapporten] en [Geüploade rapporten] terugvinden.

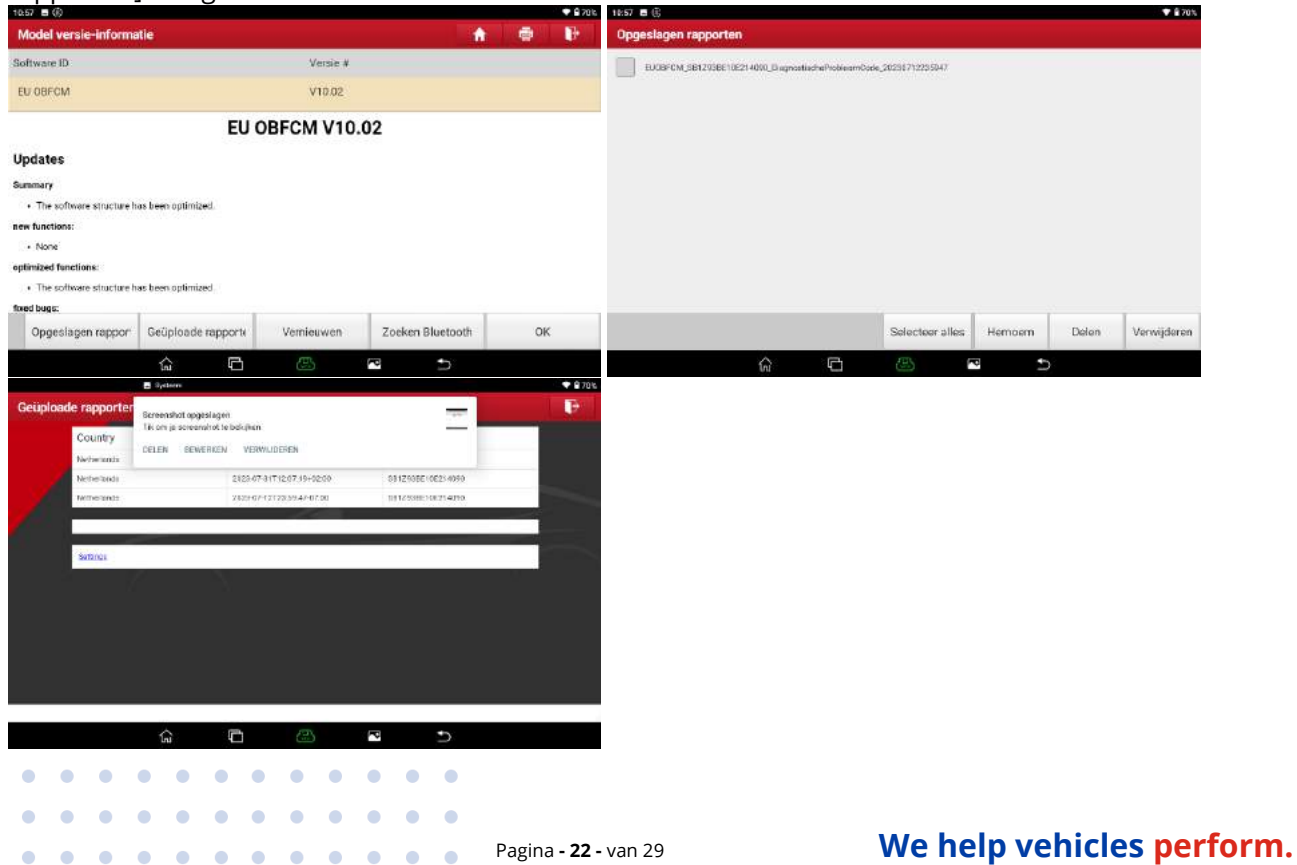

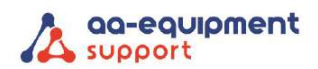

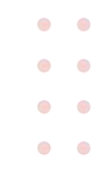

#### <span id="page-22-0"></span>5.5 Geschiedenis

Over het algemeen zodra een voertuigdiagnose wordt uitgevoerd, zal het apparaat elk detail van de diagnosesessie registreren. De geschiedenisfunctie verleent directe toegang tot de eerder geteste voertuigen en de gebruikers kunnen de laatste verrichting hervatten, zonder de noodzaak om van nul te beginnen.

- Tik op "Geschiedenis" in het hoofdmenu van de handmatige diagnose. Alle diagnoserecords worden in volgorden van datum op het scherm weergegeven.
- Tik op een bepaald voertuigmodel om de details van het laatste diagnoserapport te bekijken.
- Om een bepaalde diagnose geschiedenis te verwijderen, selecteert u deze en tikt dan op "Verwijderen". Om alle historische records te verwijderen, tikt u op "Alles selecteren" en vervolgens op "Verwijderen".
- Tik op "Snelle toegang" om direct naar de functie-selectiepagina van de laatste diagnose te navigeren. Kies de gewenst optie om verder te gaan.

#### <span id="page-22-1"></span>5.6 Resetten

Naast de krachtige diagnosefuncties, kenmerkt de APK2 EOBD Reader EVO ook diverse resetfunctie zoals het Olielampje terugstellen, de Elektronische parkeerrem terugstellen, de stuurhoekkaliberbepaling, DPF (Diesel Partikel Filter) regeneratie, de Elektronische gaspositie

terugstellen en het systeem van het batterijonderhoud terugstellen.

Er zijn twee methoden om het servicelampje te resetten: Handmatige reset en Auto reset. Auto reset volgt het principe van het verzenden van opdracht van het apparaat naar de ECU van het voertuig om het terugstellen uit te voeren. Wanneer de handmatige reset wordt gevolgd, volgen de gebruikers enkel de instructies op het scherm om aangewezen uitvoeringsopties te selecteren, correcte gegevens of waarden in te voeren, en noodzakelijke acties uit te voeren. Het systeem zal u volledig door de diverse dienstverrichtingen leiden.

Volg het onderstaande stroomschema om een reset uit te voeren.

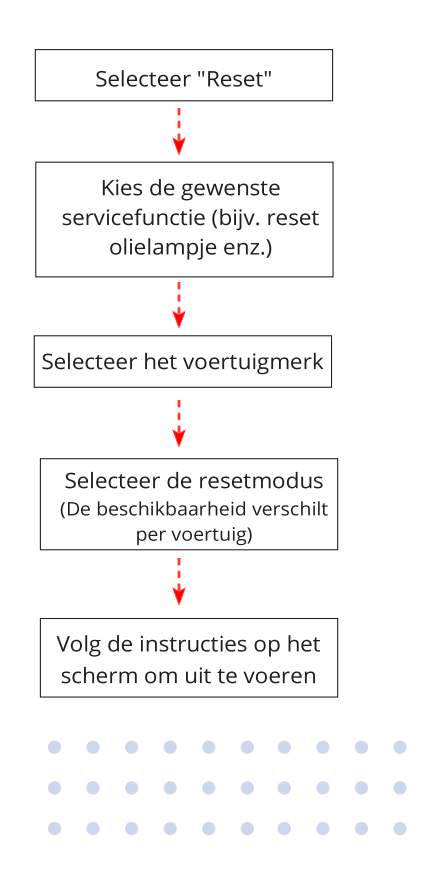

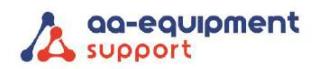

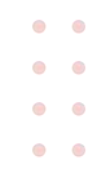

# <span id="page-23-0"></span>6. Update

Als bepaalde nieuwe software of APK kan worden bijgewerkt, verschijnt een cijfer op de module "Upgrade" in het Taakmenu. In dat geval kunt u deze optie gebruiken om de synchronisatie met de laatste versie te behouden.

\*Noten:

- Om meer functies en een betere service te genieten, wordt u sterk aangeraden om het regelmatig bij te werken.
- Deze functie vereist een stabiele netwerkverbinding.

Tik op "Upgrade" in het taakmenu om het updatecentrum te openen. Standaard is alle diagnosesoftware geselecteerd.

Om bepaalde software te de-selecteren, tikt u op "De-selecteren" en vinkt u het vakje naast het voertuigmodel aan.

Tik op "Update" om het downloaden te starten. Het kan enkele minuten duren voordat een update gedownload en geïnstalleerd is. Om het downloaden te onderbreken, tikt u op "Stop". Om het te hervatten, tikt u op "Continue". Als de netwerkverbinding mislukt, tikt u op "Opnieuw proberen" om het opnieuw te proberen.

Zodra het downloaden voltooid is, worden de softwarepakketten automatisch geïnstalleerd.

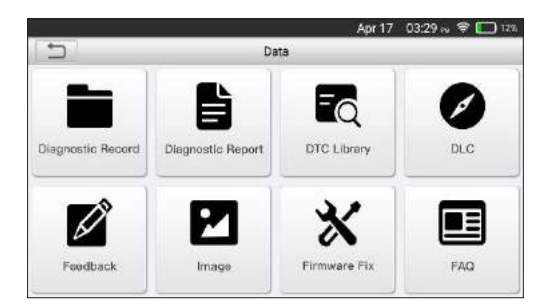

# <span id="page-23-1"></span>7. Gegevens

#### <span id="page-23-2"></span>7.1 Diagnose rapporten

 $\mathbf{A} = \mathbf{A} + \mathbf{A}$ 

 $\blacksquare$  $\bullet$  $\bullet$  $\bullet$  $\sim$ 

Deze module slaat alle diagnoserapporten op die in het proces van voertuigdiagnose worden geproduceerd.

Alle diagnoserapporten zijn gesorteerd op Datum en Merk. Als er veel rapporten zijn opgeslagen, tikt u op  $Q$  (zoeken) om te filteren en ze snel terug te vinden.

- Om bepaalde rapporten te selecteren, vinkt u het vakje rechtsonder het rapport aan. Om alle rapporten te selecteren, tikt u op "Alles selecteren". Om de selectie ongedaan te maken, tikt u op "De-selecteren".
- Tik erop om de details te bekijken.

 $\sim$  $\sim$  $\sim$ 

• Selecteer het gewenste rapport en tik op "Verwijderen" om het te verwijderen.

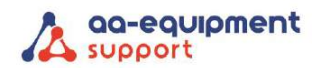

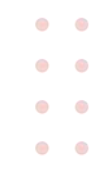

#### <span id="page-24-0"></span>7.2 Diagnose records

Als de gebruiker de lopende parameters of golfvormgrafieken registreert tijdens het lezen van de gegevensstroom, worden ze opgeslagen als diagnoserecords en verschijnen ze onder dit tabblad. Tik op "Diagnose Record" om de gewenste gegevensstroom items in te voeren en te selecteren en tik op "OK" om naar de afspeelpagina te gaan.

Knoppen op het scherm:

Grafiek - toont de parameters in golfvormgrafieken.

Combineren - deze optie wordt meestal gebruikt bij het samenvoegen van grafieken voor het vergelijken van gegevens. In dit geval worden verschillende items in verschillende kleuren gemarkeerd. Waarde - dit is de standaardmodus die de parameters in tekst weergeeft en in lijstvorm toont. Frame playback - speelt de opgenomen datastroom items frame voor frame af. In de modus frame afspelen verandert deze knop in "Auto Playback"

#### <span id="page-24-1"></span>7.3 DTC Bibliotheek

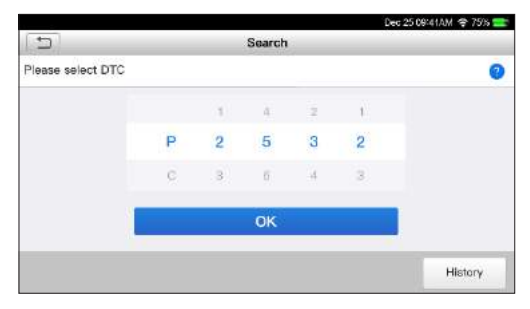

Veeg het scherm omhoog/omlaag om de waarde te wijzigen, druk dan op [OK], het scherm toont de definitie van de DTC.

#### <span id="page-24-2"></span>7.4 DLC (Data Link Connector) Locatie

Deze optie helpt u de locatie van de DLC van het voertuig te vinden.

#### <span id="page-24-3"></span>7.5 Feedback

Hiermee kunt u uw diagnoseproblemen aan ons terugkoppelen voor analyse en probleemoplossing. Tik op "Feedback", de volgende 3 opties verschijnen in de linker kolom van het scherm.

A. Feedback

Tik op een getest voertuigmodel om het feedbackscherm te openen.

1) Tik op "Kies bestand" om de doelmap te openen en kies de gewenste diagnoselogboeken.

2) Kies het storingstype en vul in het lege tekst vak de gedetailleerde storingsbeschrijving en het telefoon of e-mailadres in. Tik na het invoeren op "Verzend resultaat" om het naar ons te sturen. B. Geschiedenis

Tik erop om alle diagnose feedbackrecords te bekijken. Verschillende proces statussen zijn gemarkeerd met verschillende kleuren.

C. Offline lijst

Tik erop om alle diagnose feedbacklogs weer te geven die niet succesvol zijn verzonden vanwege een netwerkstoring. Zodra de tester een stabiel netwerksignaal krijgt, wordt deze automatisch geüpload naar de server.

#### <span id="page-24-4"></span>7.6 Firmware Fix

Gebruik dit item om diagnose firmware te upgraden en te repareren. Tijdens het repareren mag u de

. . . . . . . . . . .

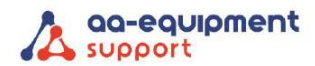

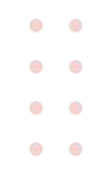

stroom niet onderbreken of op andere interfaces overschakelen.

#### <span id="page-25-0"></span>7.7 Gebruikershandleiding

Geeft een gedetailleerde beschrijving van de bediening van het apparaat. Lees deze zorgvuldig door voordat u het apparaat bedient.

## <span id="page-25-1"></span>8. Instellingen

#### <span id="page-25-2"></span>8.1 Meeteenheden

Hier kunt u de maateenheid instellen. Metrisch systeem en Engels systeem zijn beschikbaar.

#### <span id="page-25-3"></span>8.2 Automatische detectie bij verbinding

Met deze optie kunt u bepalen of een automatische VIN-detectie moet worden gestart zodra het apparaat correct is aangesloten op de DLC van het voertuig.

#### <span id="page-25-4"></span>8.3 Beeldscherm en helderheid

Met deze optie kunt de stand-by tijd en de helderheid van het scherm instellen.

\*Tip: Het verminderen van de helderheid van het scherm is nuttig om het vermogen van de tester te sparen.

#### <span id="page-25-5"></span>8.4 Geluid

Met deze optie kunt u het volume en andere geluidsinstellingen aanpassen.

#### <span id="page-25-6"></span>8.5 Netwerk

\*Noot: Als WLAN eenmaal is ingeschakeld, verbruikt het apparaat meer stroom. Als WLAN niet wordt gebruikt, schakel het dan uit om energie te besparen en de batterij te sparen.

Het apparaat heeft een ingebouwde WLAN module die gebruikt kan worden om online te komen. Zodra u online bent, kunt u uw tool registreren, diagnosesoftware & APK bijwerken, e-mail verzenden via uw netwerk.

Schuif de schakelaar op ON, het systeem begint te zoeken naar alle beschikbare draadloze LAN's. Kies het gewenste WLAN-toegangspunt/netwerk om verbinding te maken.

#### <span id="page-25-7"></span>8.6 Datum/Tijd

Met deze optie kunt u de datum en tijd in het systeem instellen.

\*Noot: Aangezien alle diagnoserapporten gesorteerd zijn op Merk en Datum. Om onderscheid te maken tussen bestanden, moet u de nauwkeurige systeemtijd configureren.

#### <span id="page-25-8"></span>8.7 Taal

Het apparaat ondersteunt meerdere talen. U kunt deze optie gebruiken om de doeltaal te wijzigen.

#### <span id="page-25-9"></span>8.8 E-mail instellen

Deze optie wordt gebruikt om het standaard e-mailadres in te stellen voor het automatisch ontvangen van de diagnoserapporten.

. . . . . . . . . . . . . . . . . . . . . . . Pagina **- 26 -** van 29 **We help vehicles perform.**

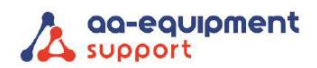

#### <span id="page-26-0"></span>8.9 Herstel

Gebruik deze optie om dit apparaat terug te zetten naar de standaard fabrieksinstelling. \*Waarschuwing: Resetten kan leiden tot gegevensverlies. Wees voorzichtig voordat u dit doet.

#### <span id="page-26-1"></span>8.10 Opruimen

Met deze optie kan de gebruiker sommige cachebestanden wissen en wat opslagruimte vrijmaken.

#### <span id="page-26-2"></span>8.11 Over

Deze optie geeft de hardware configuratiegegevens van het apparaat en de licentieovereenkomst weer.

# <span id="page-26-3"></span>9. Veel gestelde vragen (FAQ)

Hier vindt u enkele veel gestelde vragen en antwoorden over dit apparaat.

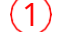

7

Het systeem stopt bij het lezen van de datastroom. Wat is de reden?

Dit kan worden veroorzaakt door een loszittende connector. Schakel dit apparaat uit, sluit de connector stevig aan en schakel het weer in.

 $(2)$ 

Het scherm van het hoofdtoestel knippert bij het starten van de motor.

Veroorzaakt door elektromagnetische storing en dit is een normaal verschijnsel.

Er is geen reactie bij de communicatie met de boordcomputer.  $(3)$ 

Controleer de juiste spanning van de stroomvoorziening en controleer of het contact aanstaat, de transmissie in de neutraal staat.

Wat te doen als het systeem de automatische VIN-detectie niet start?  $(4)$ 

Controleer de volgende mogelijke redenen:

- Of het apparaat goed is aangesloten op de DLC van het voertuig.
- Of de schakelaar "Automatische detectie bij verbinding" UIT staat, zo ja, schuif hem op AAN.

Waarom zijn er zoveel foutcodes? 5

Dat is afhankelijk van wat er aan defecten in het voertuig aanwezig is.

Hoe kan ik de systeemsoftware upgraden? 6

1. Schakel het apparaat in en zorg voor een stabiele internetverbinding.

2. Tik op "instellingen" in het Job Menu, selecteer "Over" → "Versie" en tik op "Detecteer de systeem versie" om de pagina voor het upgraden van het systeem te openen.

3. Volg de instructies op het scherm stap voor stap om het proces te voltooien. Het kan enkele minuten duren, afhankelijk van de internetsnelheid. Nadat de upgrade met succes is voltooid, start

het programma automatisch opnieuw op en komt het Taakmenu binnen.

Wat als het apparaat zelfs na een periode van opladen niet kan worden ingeschakeld?

Gelieve het minstens 3 uur op te laden tot de Power LED oplicht, dan kan het ingeschakeld worden.

 $\bullet$  $\mathbb{R}$ 

 $\bullet$   $\bullet$ 

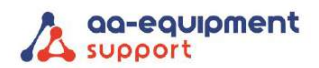

# <span id="page-27-0"></span>10. Eisen E-OBD-scantool opgesteld door het RDW

# Eisen EOBD-scantool

 $RDW$ 

Vanaf 1 april 2012 is de EOBD-scantool (European On Board Diagnostics) verplicht tijdens de APK van lichte voertuigen die na 31 december 2005 voor het eerst zijn toegelaten. Deze tool is met name van belang voor het uitlezen van emissiegegevens.

Voor de overige voertuigen blijft de gebruikelijke meting van de uitlaatgassen van toepassing.

Aan een EOBD-scantool stelt de RDW eisen. Het apparaat moet:

- beschikken over de ISO-15031-3 connector (16-polige OBD-stekker)
- kunnen communiceren met het in het voertuig aanwezige onboard diagnosesysteem en ondersteunt minimaal modus 03
	- minimaal de volgende protocollen ondersteunen:
		- ISO 9141-2
		- ISO/DIS 11519-4 PWM dan wel SAE J1850 PWM
		- ISO/DIS 11519-4 VPW dan wel SAE J1850 VPW
		- ISO/DIS 14230-4 (Keyword Protocol 2000) (5-Baud en Fast)
		- ISO/DIS 15765-4 (CAN)
	- de status weergeven van de in het voertuig aanwezige waarschuwingsinrichting (MIL)
- de status aangeven van de door het EOBD ondersteunde systemen (readiness-test)
- de in het onboard diagnosesysteem aanwezige fouten minimaal in de in ISO 15031-6 vastgestelde codering aangeven
- een CE-markering hebben
- zijn voorzien van een handleiding in de Nederlandse taal waarin ook de ondersteunde communicatieprotocollen zijn beschreven. Of de ondersteunde protocollen zijn beschreven in een bij het apparaat behorende fabrikantenverklaring

#### <span id="page-27-1"></span>11. Verklaring

AA-Equipment Support BV te Helmond verklaart hierbij dat Launch APK 2 EOBD Reader EVO volledig voldoet aan de eisen gesteld door het RDW voor gebruik bij APK2 keuringen vanaf april 2012.

 $\bullet$ 

 $\bullet$  $\alpha$ 

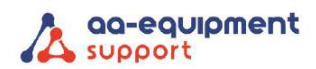

# <span id="page-28-0"></span>12. Rechten

Alle rechten zijn voorbehouden aan AA-Equipment Support BV te Helmond. Niets uit deze uitgave mag zonder voorafgaande schriftelijke toestemming verveelvoudigd, opgeslagen in een automatisch bestand of in enige andere vorm of op andere wijze openbaar gemaakt worden.

# <span id="page-28-1"></span>13. Garantie

Garantie periode: 12 maanden na aflevering aan gebruiker.

Buiten garantie vallen:

- Beschadigingen aan het apparaat, kabel en connector
- Als de APK2 Reader geopend is door niet geautoriseerd personeel

Voor garantieclaims wordt de volgende informatie gevraagd:

- Probleem omschrijving
- Serienummer
- Datum van aflevering

Voor garantie of andere vragen: AA-Equipment Support BV 1e Tussendijk 17 5705 CG Helmond Tel.: +31 492 525 717 Email: [info@aa-quipment.nl](mailto:info@aa-quipment.nl)

. . . . . . . . . .

. . . . . . . . . . .

Belangrijk: Wijzigingen in handleiding onder voorbehoud.

 $\sim$